### ■対象のFormsを開く

1. 【**応答**】 タブをクリック

### ■状況 (ステータス) を確認する

① 応答件数

② 平均

A) スコア ▲クイズのみ

B) 平均時間

#### ③ 状態

A) アクティブ (受付中) B) 終了済み(回答締切)

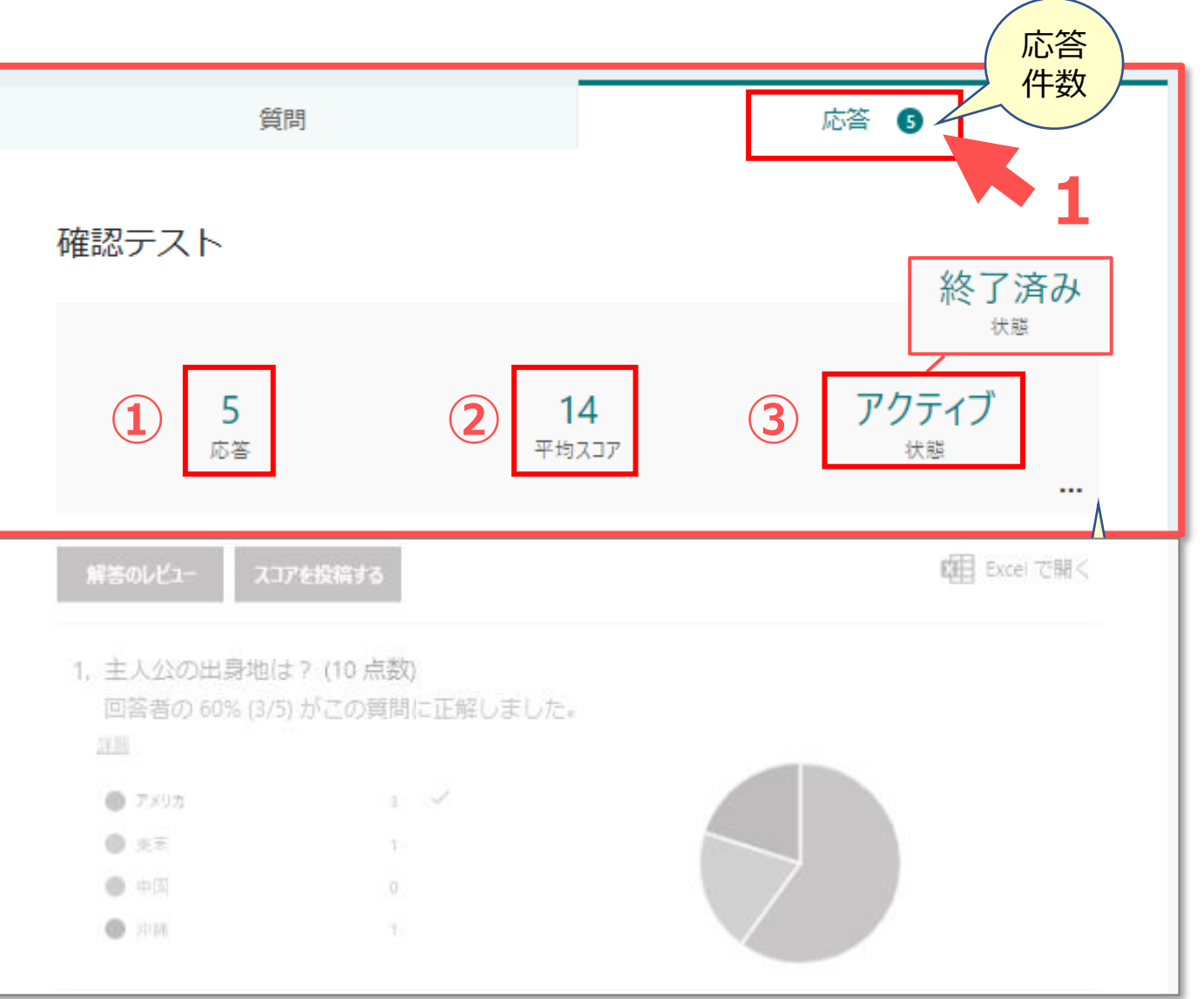

### **■概要を確認(共有)する**

- 1. 【**その他の回答のオプション**】 をクリック
- 2. 【**要約の印刷**】 をクリック このページを印刷または、**PDFに保存**できます。
- 3. 【**概要リンクの取得**】 をクリック
- 4. 【**コピー**】 をクリック
- 5. 公開する

任意のサイトで共有してください。 公開条件は、「すべてのユーザー」です。 学内に限定されないため、サインインは不要です。

※【詳細】 回答の一覧表が表示されますが、 概要リンク、PDFには表示されません。

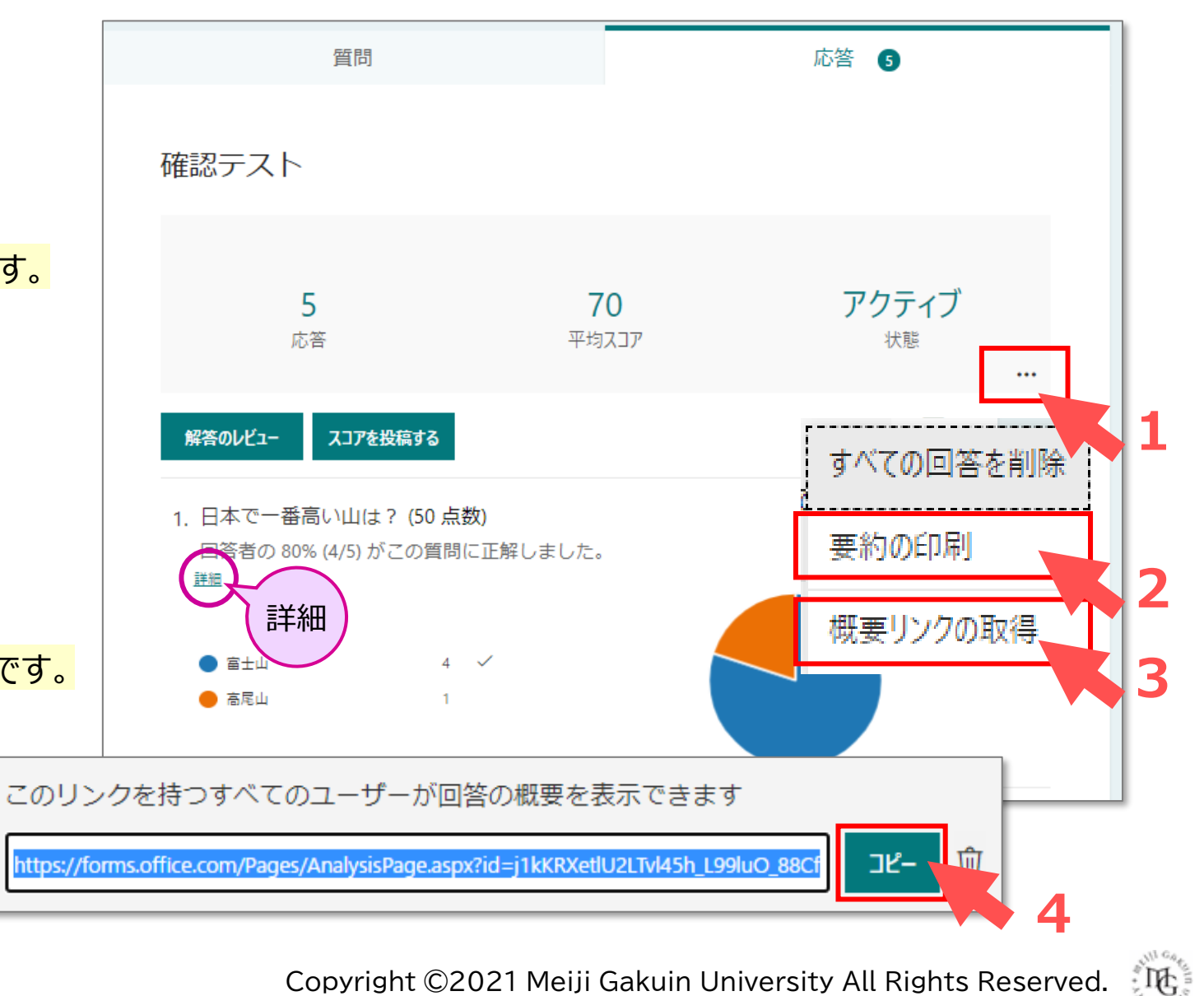

्रीए

- **■詳細な結果を確認する**
- 1. 【**解答のレビュー**】 をクリック

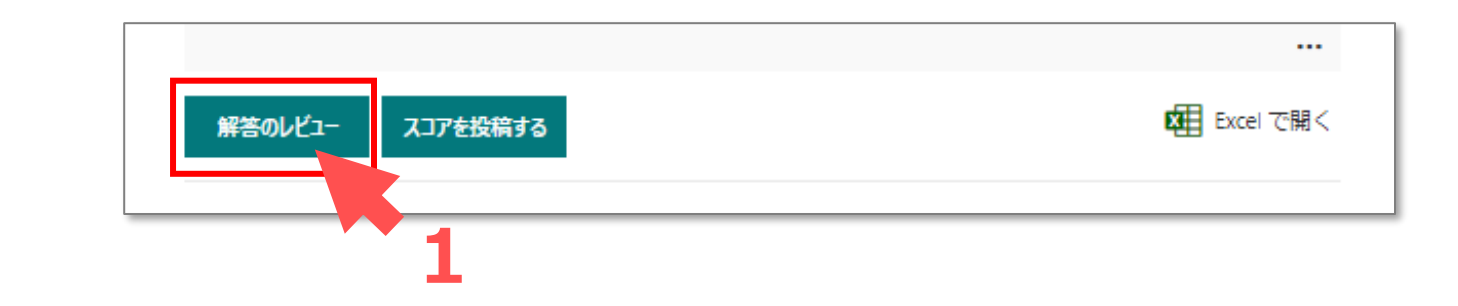

①**ユーザー(回答者)別**の回答を表示 ・ユーザーの選択 ・フィードバック(コメント)を入力

・回答の削除/印刷

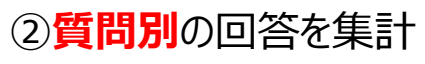

・採点やフィードバックをまとめて設定できます

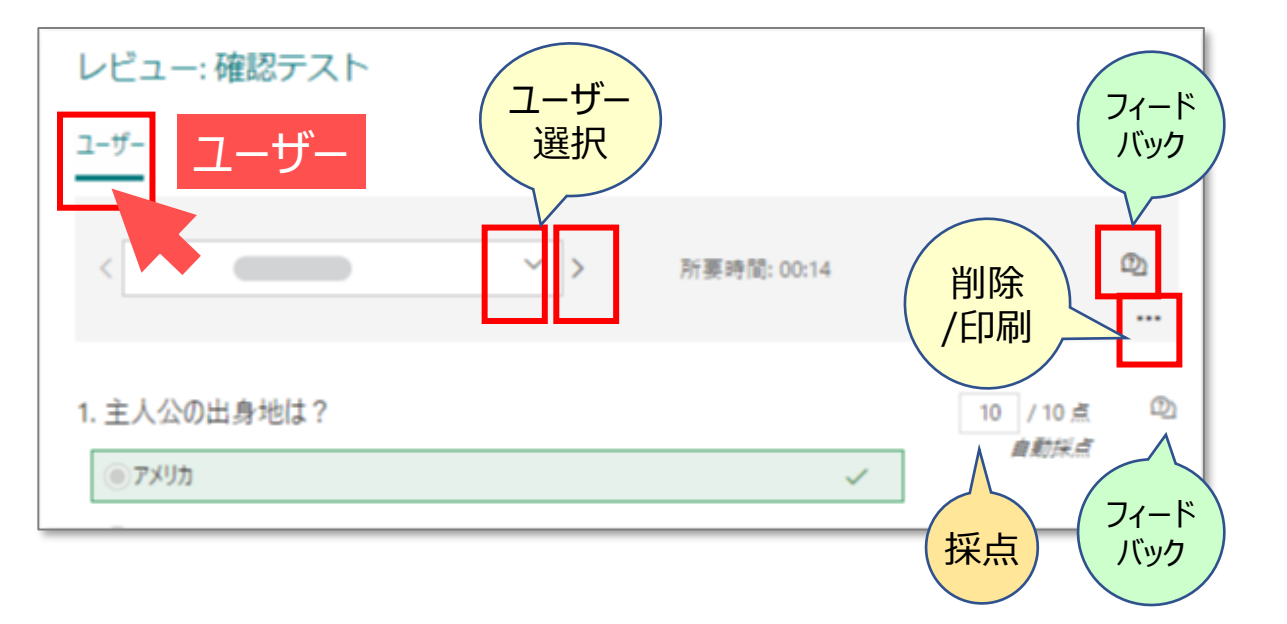

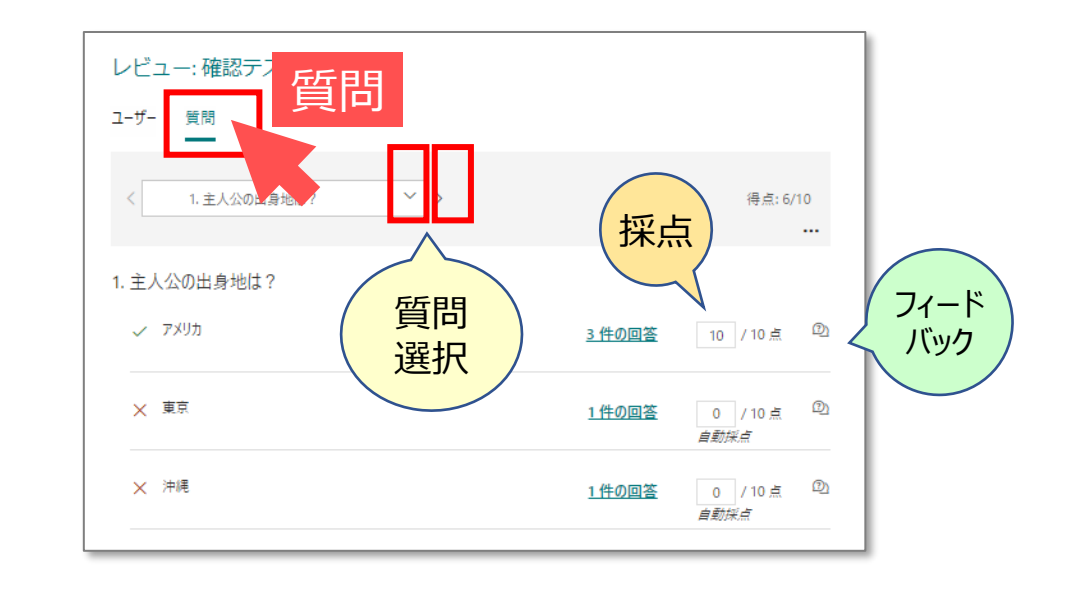

# Formsマニュアル **結果の参照** 4

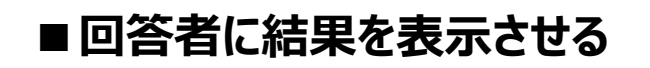

1. 【**スコアを投稿する**】 をクリック

一覧表が開きます。

- 2. ユーザー(回答者)を**選択**
- 3. 【**スコアを投稿する**】 をクリック

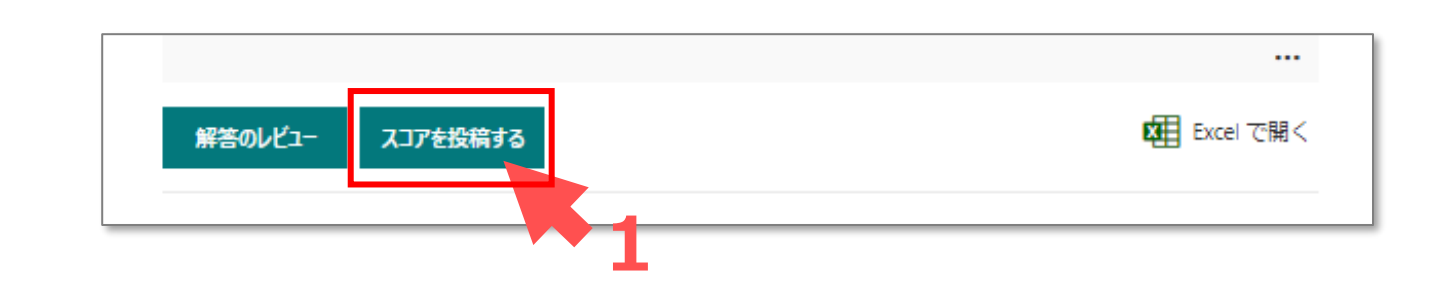

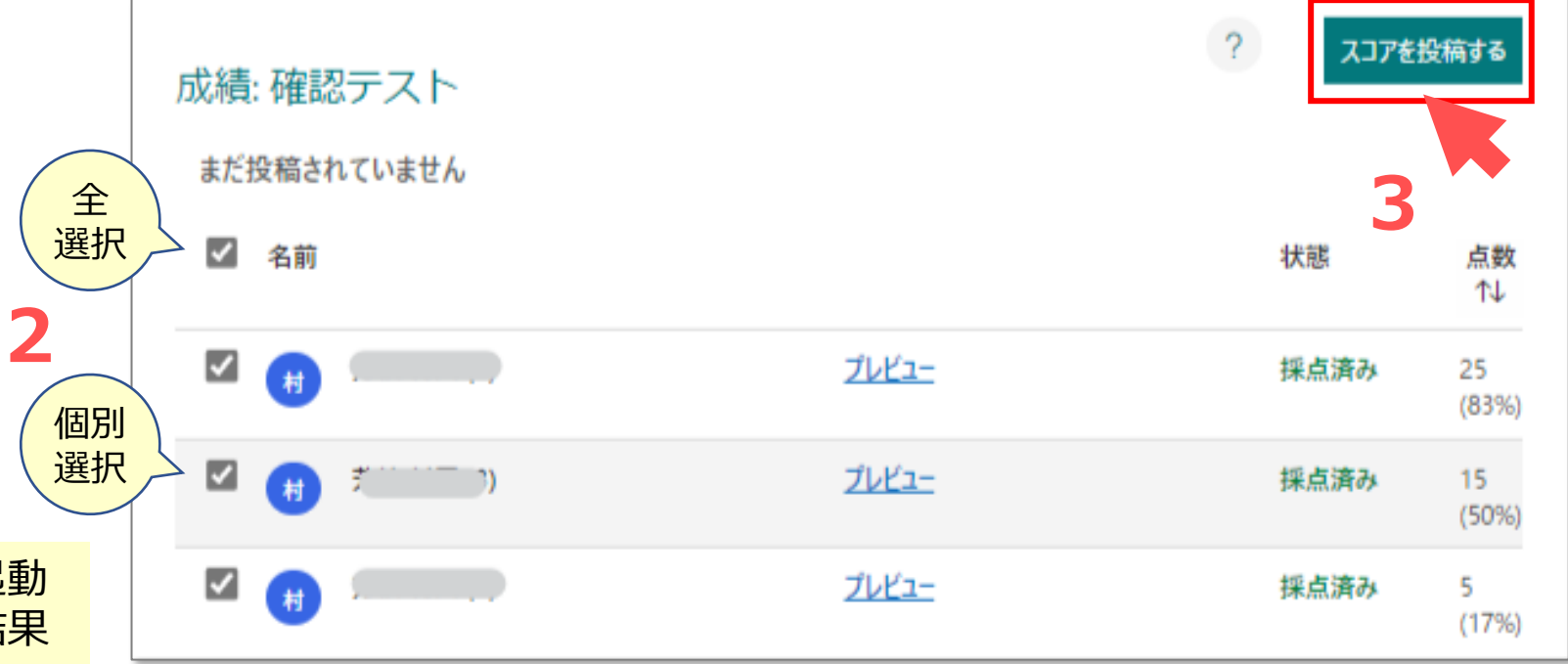

- スコアを投稿すると、回答者は、クイズを起動 するために使用したリンクと同じリンクで、結果 とフィードバックを表示るようになります。
- スコアの投稿は、解答1件につき1回です。

# Formsマニュアル **結果の参照** 5

## **■結果をExcelで開く**

1. 【**Excelで開く**】 をクリック

### 全ての回答が **Excel 形式で出力**されます

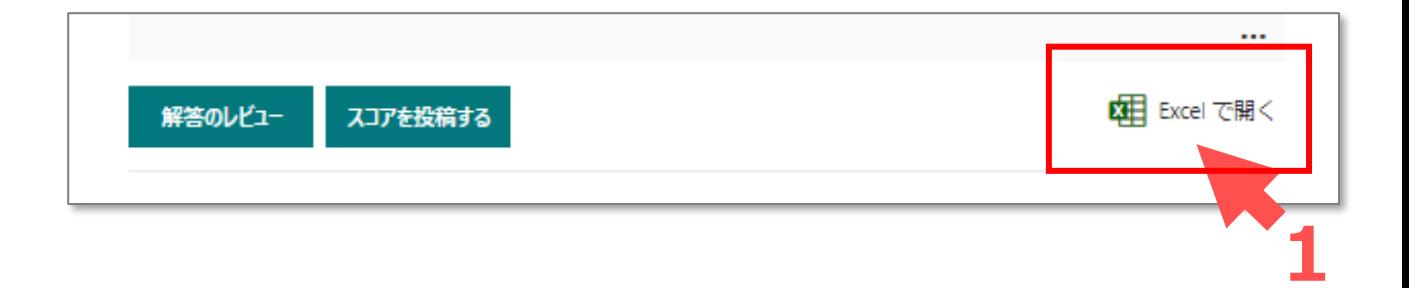

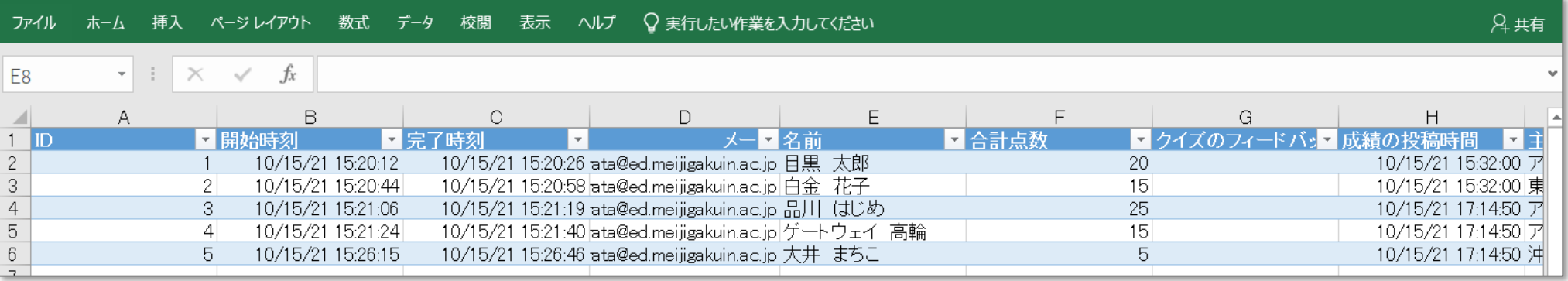

- ID :トータルのカウント値。1から連番で自動作成 ※削除したデータは欠番になります。
- 開始時刻 :開始した時間
- 完了時刻 :送信した時間
- メール :MGメールアドレス
- 名前 :MGアカウント登録名 ※Forms作成時の設定でチェックした場合のみ(別マニュアル「新規作成」参照)
- 合計点数 :クイズのみ
- 各設問の回答とフィードバック(設定時のみ)